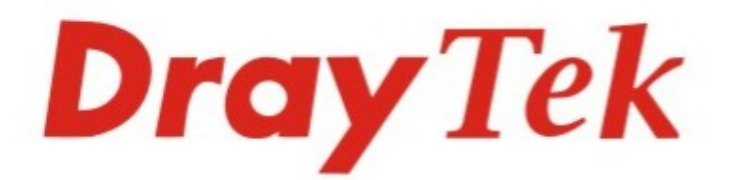

# **VigorAccess A48 Series** ADSL2/2+ IP DSLAM

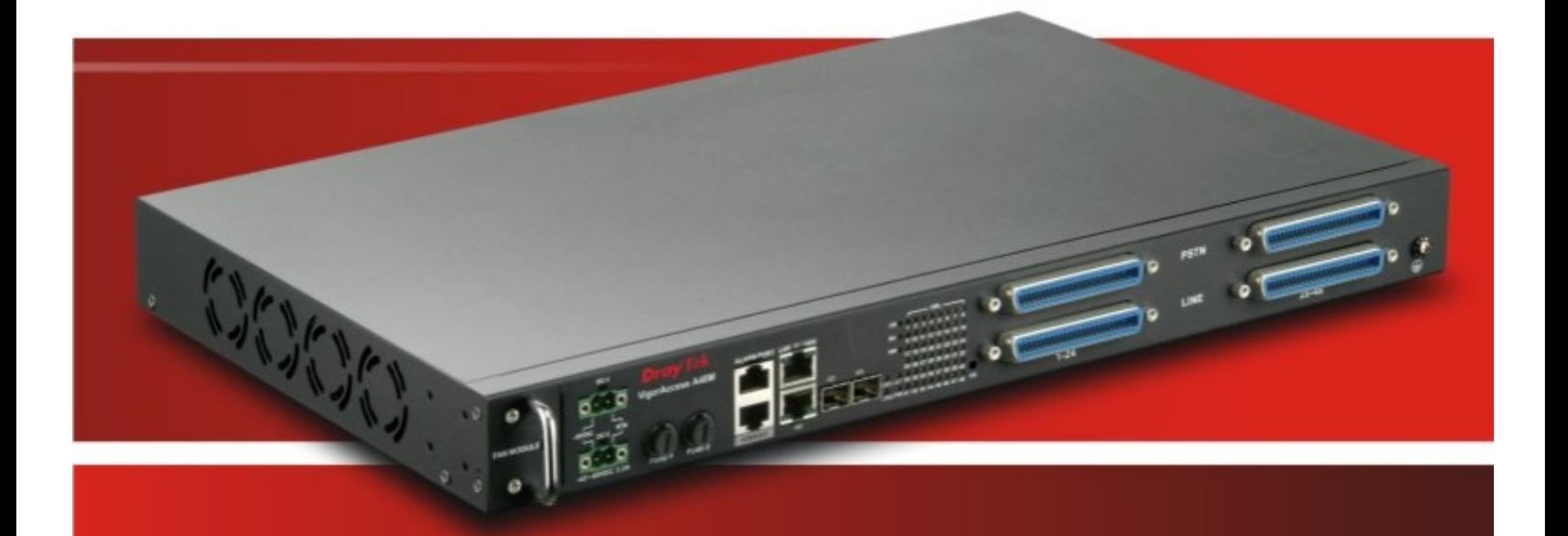

## 1 *Quick Start Guide for VigorAccess*

 $V.1.0$ 

## VigorAccess IP DSLAM A48

### Quick Start Guide

**Version: 1.0 Date: 28/06/2009**

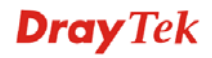

#### **Network Topology Overview**

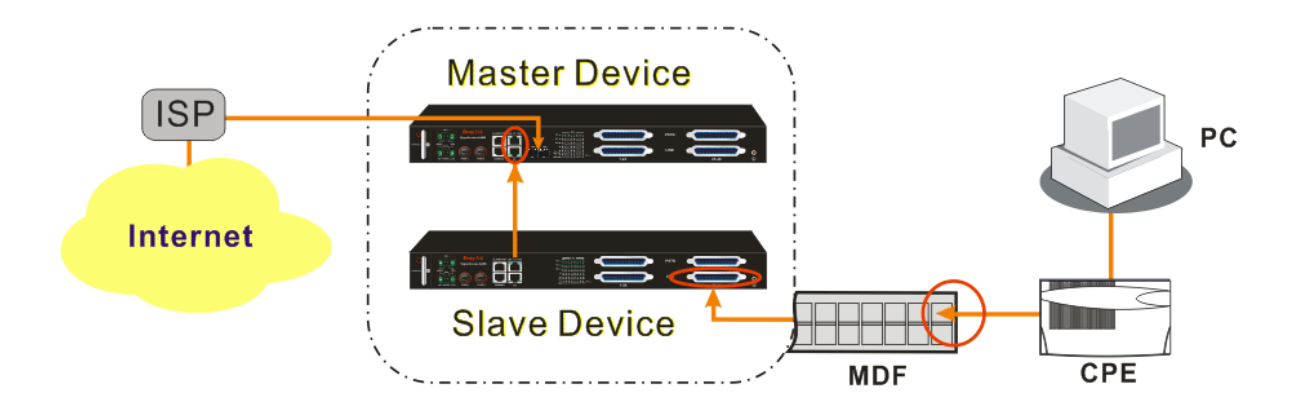

Above diagram shows the basic network topology (example) among master device, slave device, MDF, CPE (ATU-R) router and user's computer. One thing is important – always set the VPI/VCI value for the CPE the same as the ones configured in master and slave IP DSLAM. The default setting for VPI/VCI of IP DSLAM is **8/35**. By the way, the values for these devices can be changed (yet must match with CPE) if necessary. Please finish all the connections according to the real situation of the environment for the devices.

**Note:** For standalone usage, the device can connect to Internet through G1or G2 connector with Ethernet cable directly.

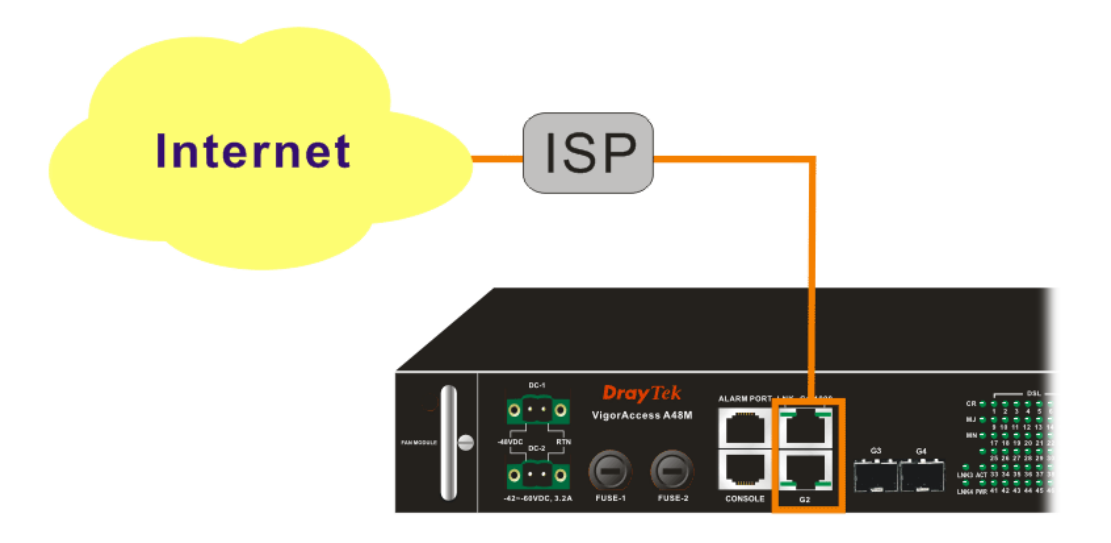

**Dray** Tek

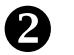

#### **22 Management for VigorAccess**

If users want to configure or monitor the devices, there are some methods provided here to utilize. The **G1/G2** port on the IDPSLAM 48 device allows you to make control remotely; yet the **Console** port on the IDPSLAM 48 device only allows you to make control locally.

**Note:** If you are not used to configure the settings with terminal emulator software or Telnet commands, you can use VigorCMS (SNMP-based) software to manage these devices. For the detailed information, please contact your dealer.

VigorAccess can be managed via **G1/G2**, **Console**, even **Uplink** Ports (G3/G4). It depends on your necessity.

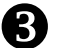

#### Z **Port Connection for Management**

No matter what tool you would like to use for managing IPDSLAM 48, the first thing you have to do is making correct port connection.

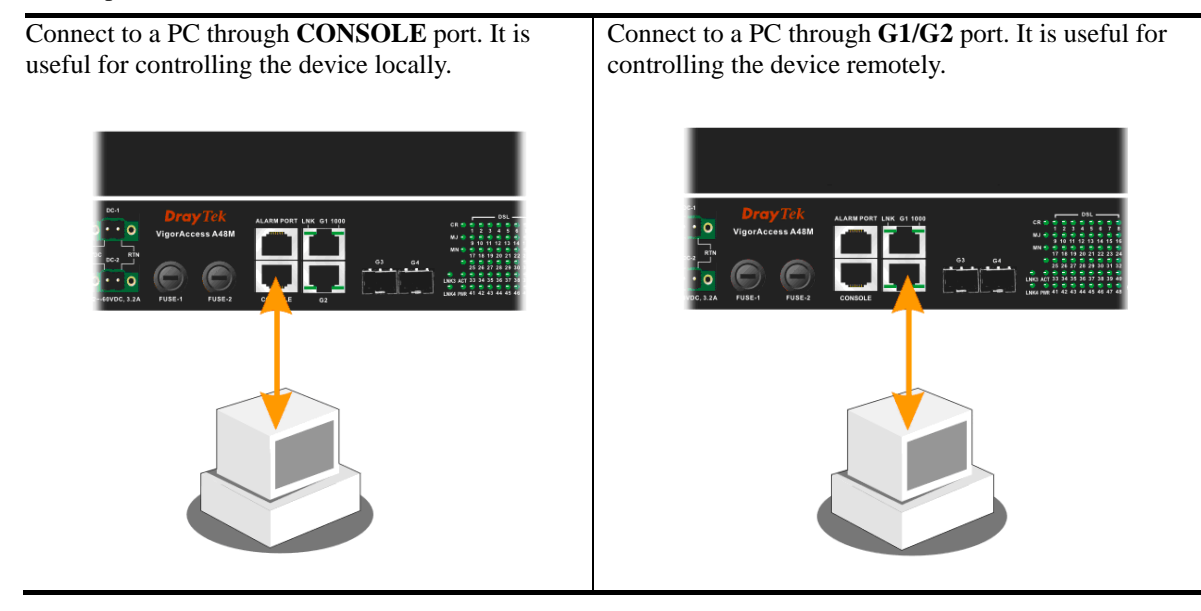

#### [ **Configuration by Using Terminal Emulator Software**

#### **▲ How to Login with a Terminal Emulator Software**

VigorAccess IP DSLAM 48 devices have DSL module installed. The DSL module plays the core role for aggregating all ATM traffic coming from DSL ports to the uplink Ethernet interface, and vice versa. Administrator can login to the DSL module inside for managing DSLAM.

- 1. The default setting is "baud rate 9600, no parity, and 8 bit with 1 stop bit (N,8,1)".
- 2. When the sign "\$" appears, it means you can type commands to configure the device. login: admin password: Login Successful

\$

#### A How to Check the Version Information

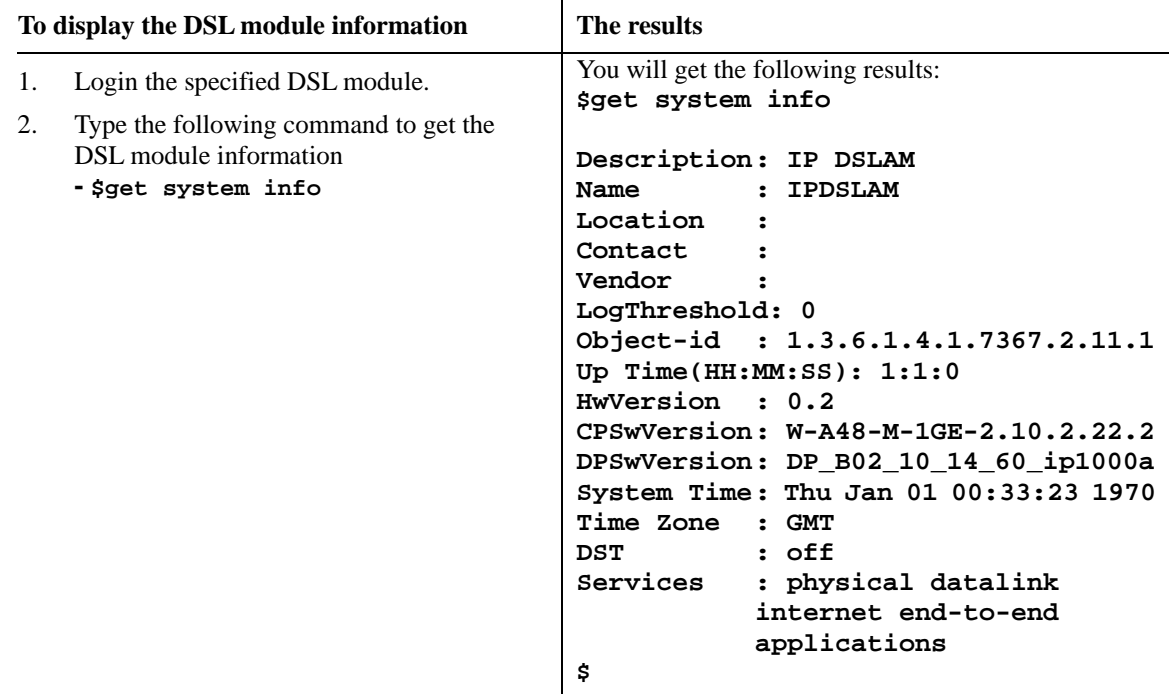

#### **▲ How to Save the Configuration**

#### **To save the configuration for the DSL module**

Type the following command to save the configuration. Next time, the saved configuration will be invoked after powering on the device.

#### - **\$commit**

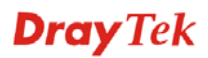

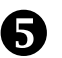

#### \ **Configuration by Using Telnet**

To use Telnet for managing IP DSLAM 48 device, refer to the following sections.

#### **Default IP Settings for Slave Device**

Proprietary **DHCP** is configured on UPLINK port in slave device by default. The IP address will be assigned automatically when it connects to the master device.

#### ▲ How to Configure IP Address for IP DSLAM 48

For one gigabit-ethernet interface version, please set as the following

**- \$ethernet intf ifname eth-0 ip <new-ip> mask <mask> usedhcp false**

Change back to master-slave architecture, please set as the following

**- \$ethernet intf ifname eth-0 ip 0.0.0.0 mask 0.0.0.0 usedhcp true**

#### A How to Login with Telnet

1.Make sure the device IP has been configured well.

- 2.Make sure the connection of UPLINK port is well done.
- 3.Open Telnet command screen.
- 4.Username/Password
	- **admin/1234** (type '**exit**' to return)

#### ] **Reference – Common Use Commands for Configuration**

Here provides some general and common commands used in IP DSLAM 48 for users to configure the IP DSLAM DSL Module.

**Note:** Please refer to the Command Line Interface manual for getting more commands that IP DSLAM supports. Contact your dealer for advanced information.

#### ▲ How to Monitor DSL Status

Users can use the following command to check the status for specified DSL port. The commands are listed as below.

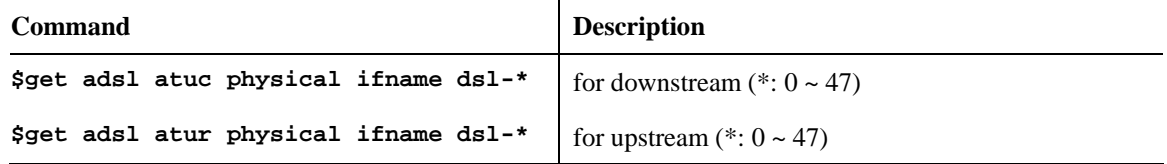

#### ▲ How to Enable/Disable a DSL Port

Users can use the following command to enable or disable DSL port for certain user. The commands are listed as below.

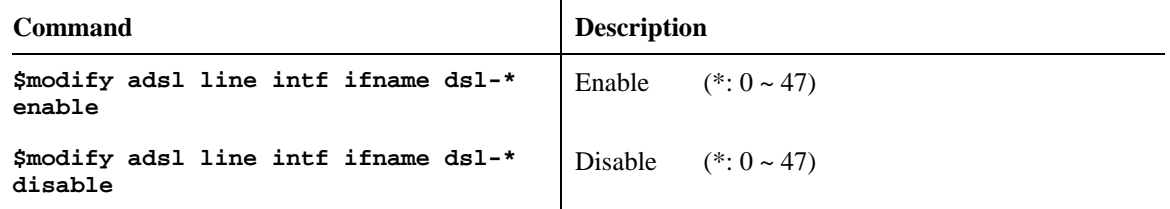

#### A How to Read DSL Training Rate

Users can use the following command to read DSL Training Rate for specified DSL port. The commands are listed as below.

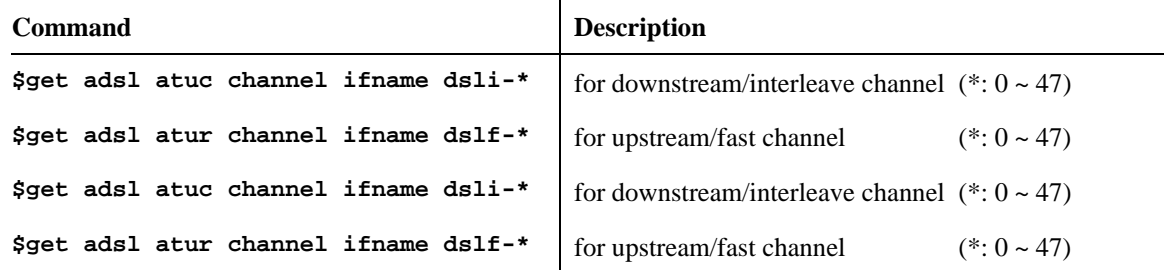

#### A How to Change ADSL Line Profile

Users can use the following command to change the ADSL Line Profile for specified DSL port. The commands are listed as below.

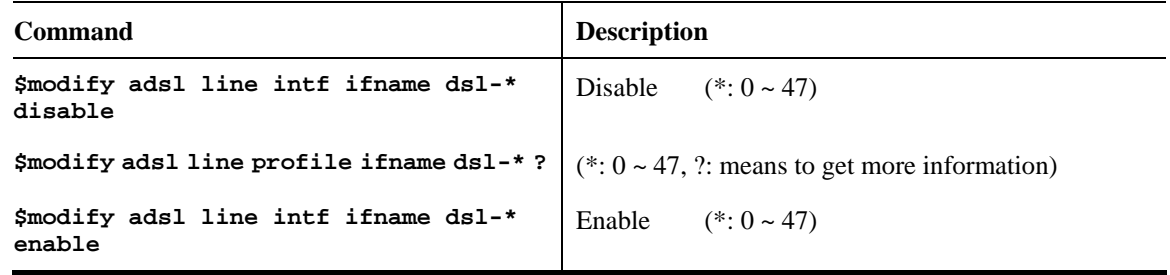

#### A How to Change ADSL Line Rate

Users can use the following command to change the ADSL Line Rate for specified DSL port. The commands are listed as below.

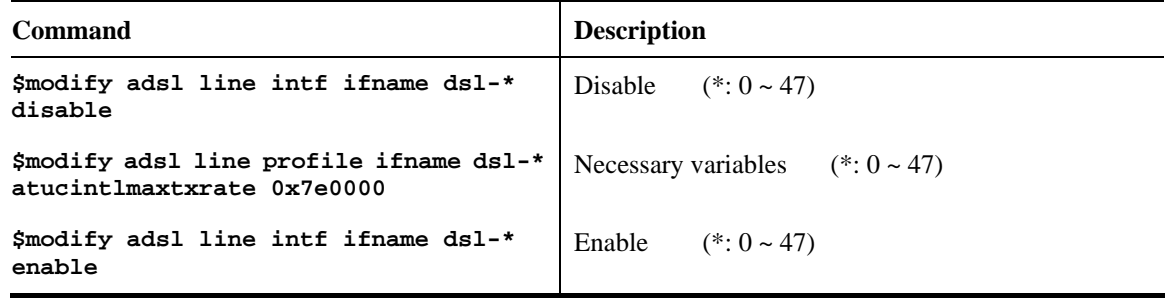

#### A How to Change ADSL to Fast Channel/Rate

Users can use the following command to change the ADSL to fast channel/rate for specified DSL port. The commands are listed as below.

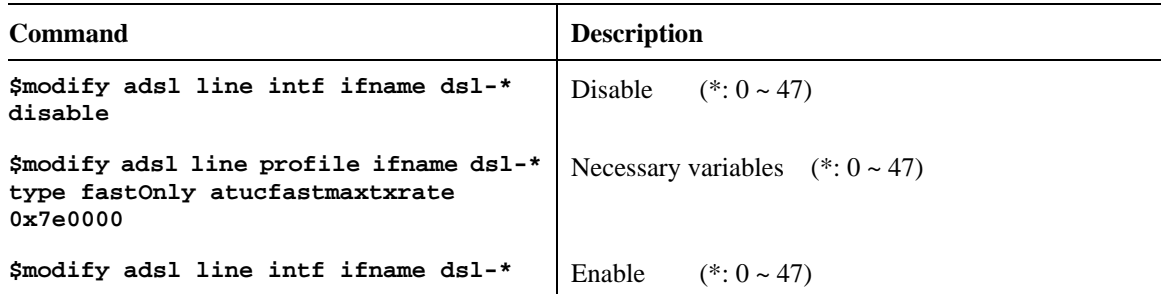

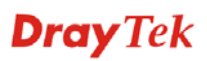

#### A How to Set ADSL Alarm Profile

Users can use the following command to change the ADSL Alarm profile for specified DSL port. The commands are listed as below.

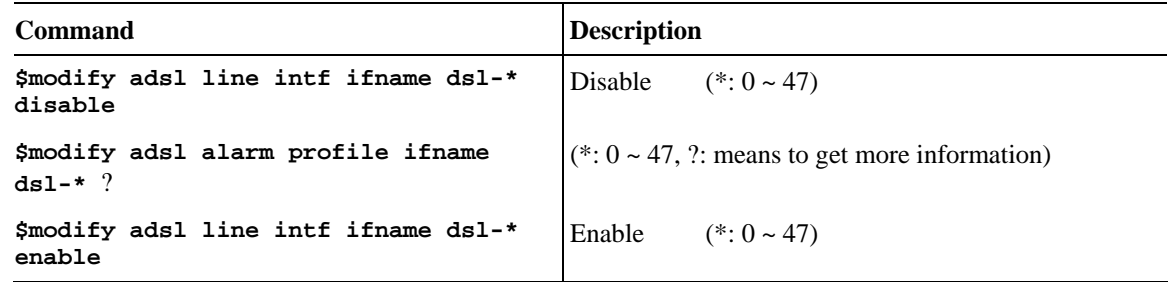

#### **▲ How to Change VPI/VCI for Existing VCC**

Users can use the following command to change VPI/VCI for existing VCC. The commands are listed as below.

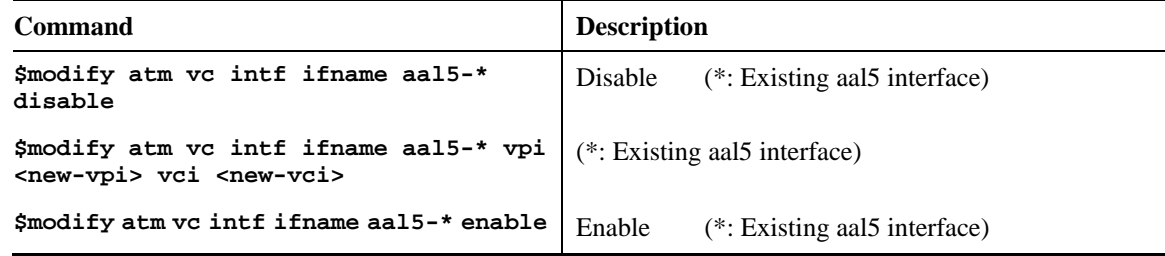

#### ▲ How to Change Management IP Address for Existing Ethernet Port

Users can use the following command to change management IP address for existing Ethernet port. The commands are listed as below.

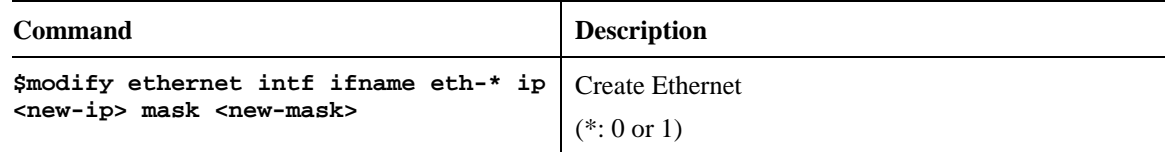

#### **▲ How to Create more VC/EOA/Bridge**

Users can use the following command to create more VC/EOA/Bridge. The commands are listed as below.

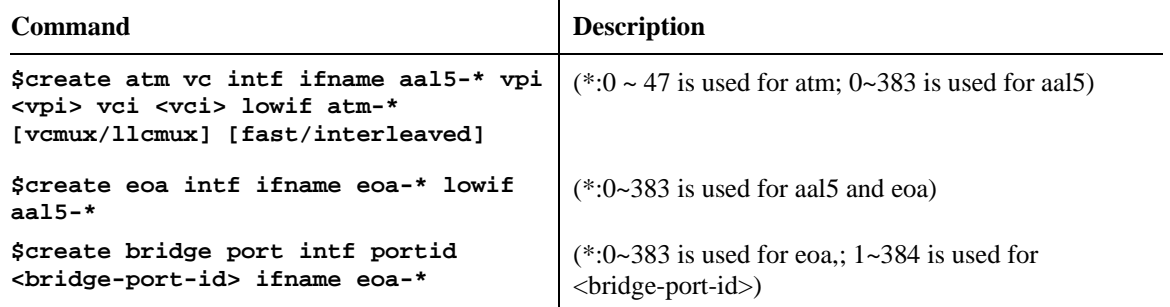

#### **▲ How to Setup SNMP Community/Host/Trap**

Users can use the following command to setup SNMP community/host/trap. The commands are listed as below.

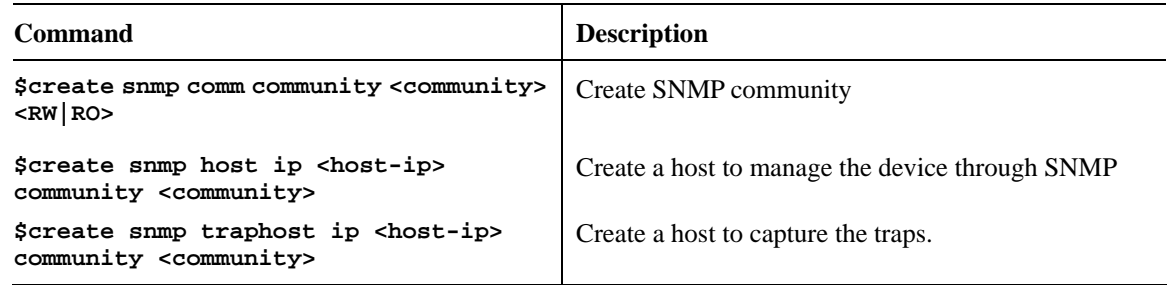

#### A How to Create VLAN

Users can use the following command to create VLAN. The commands are listed as below.

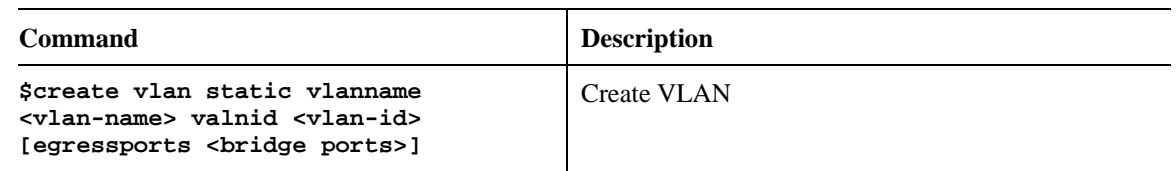

#### A How to Setup Port VLAN ID (PVID)

Users can use the following command to setup port VLAN ID. The commands are listed as below.

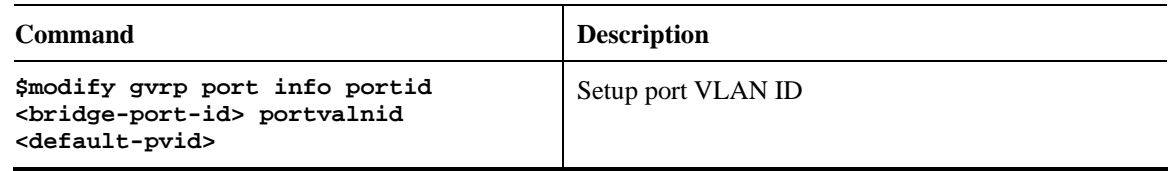

#### A How to Filter MAC Address by Port

Users can use the following command to filter MAC address by port. The commands are listed as below.

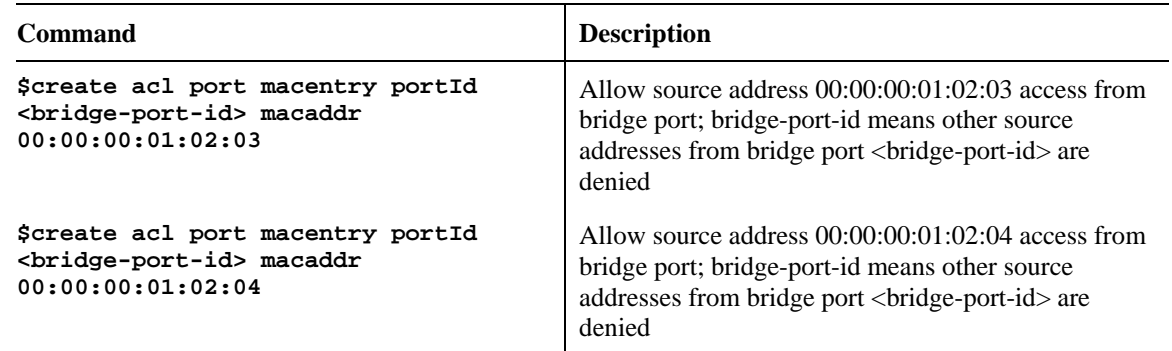

#### A How to Deny MAC Address Globally

Users can use the following commands to deny MAC Address globally. The commands are listed as below.

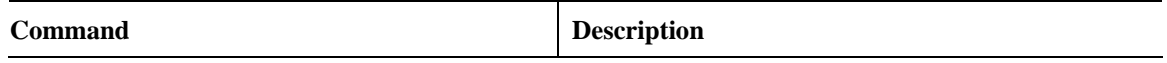

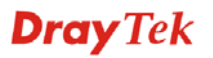

#### A How to Filter Net BIOS

Users can use the following commands to filter Net BIOS. The commands are listed as below.

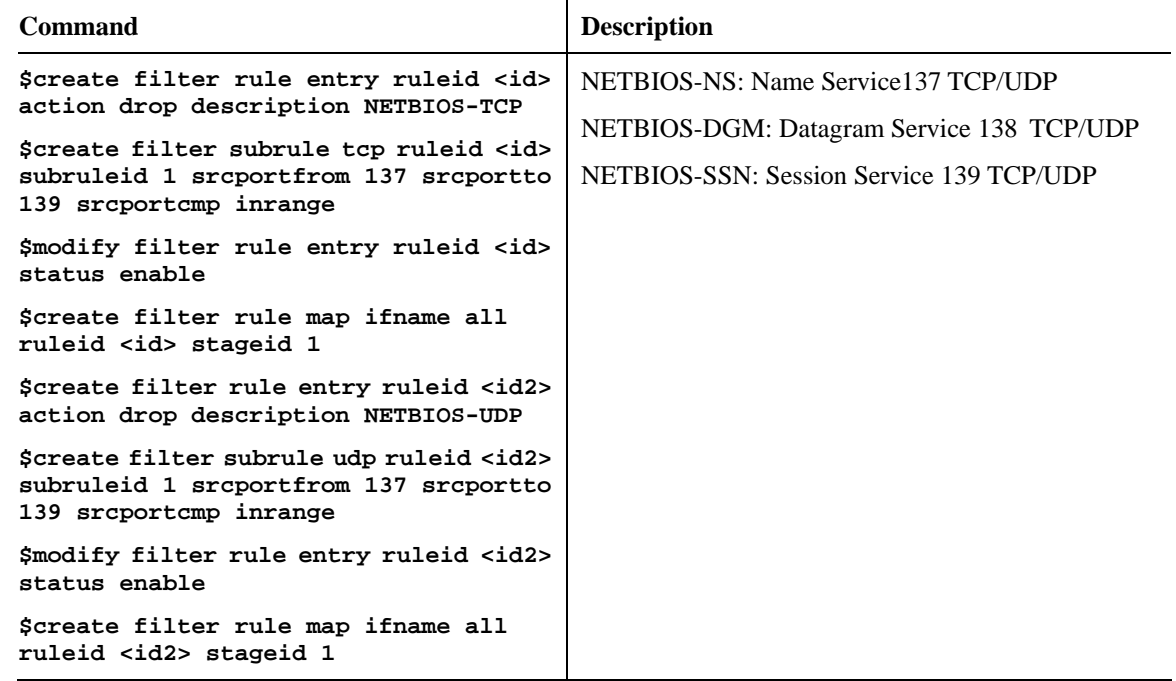

#### A How to Enable Spanning Tree Protocol

Users can use the following commands to enable spanning tree protocol. The commands are listed as below.

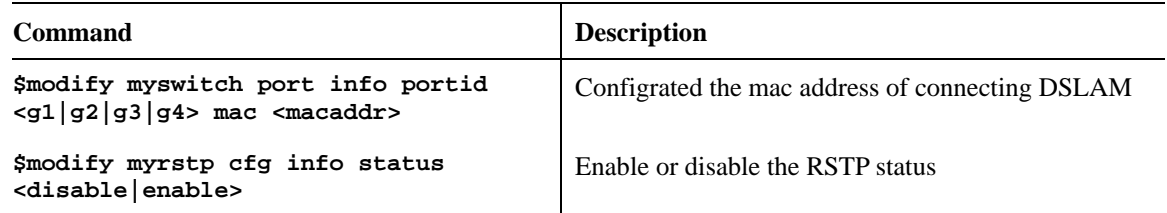

#### A How to Enable IGMP Snooping

Users can use the following commands to enable IGMP snooping. The commands are listed as below. Be aware that IGMP Snooping is the Factory Default Setting.

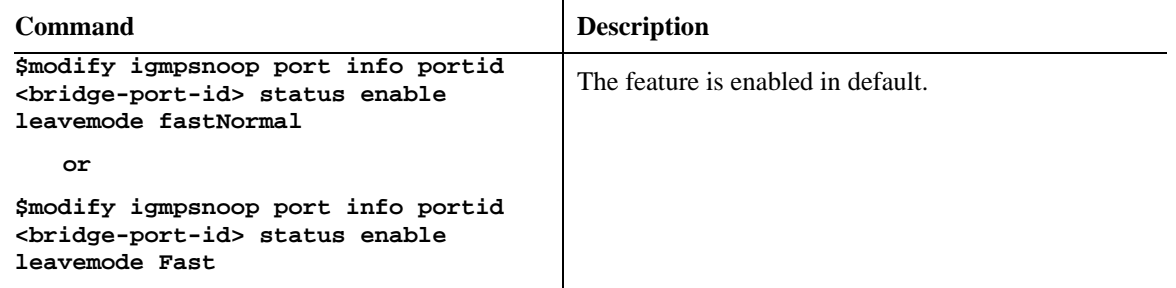

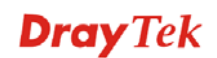

#### **▲ How to Upgrade Control Plane Code Remotely**

Users can use the following command to remotely upgrade control plane code. Make sure you have prepared TFTP server, vendor supplied CP.bin.gz , and put CP.bin.gz into root directory of TFTP server. The commands are listed as below.

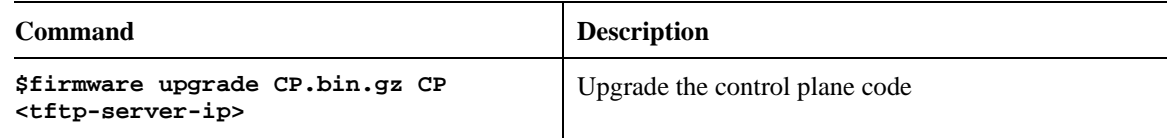

#### A How to Upgrade Full Image Remotely

Users can use the following commands to remotely upgrade full image. Make sure you have prepared TFTP server, vendor supplied TEImage.bin.gz, and put TEImage.bin.gz into root directory of TFTP server. The commands are listed as below.

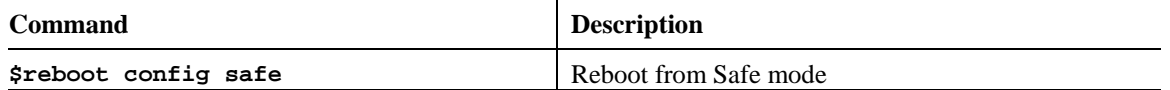

```
$modify ethernet intf ifname eth-0 ip <ip_address> mask <mask> usedhcp false 
$download src TEImage.bin.gz dest /nvram/image/ ip <server_ip> 
Downloading the File. 
........................................................... 
Download file size is 1991180 
Check if TEImage.bin shall uncompress 
Uncompressing "TEImage.bin.gz" (11990111->4194304)...... 
TEImage.bin.gz is in proper format 
Unlocking Flash........ 
Unlock successful 
Erasing Flash ........................................ 
Erasing successful 
Starting to Uncompress TEImage.bin.gz and Burn Flash 
Uncompressing "TEImage.bin.gz" (1990111->4194304)...... 
######################### 
Flash Programmed successfully 
Done. 
Download session Completed, Bytes received 1991180... 
$ 
After finish download and upgrade it will reboot automatically
```
#### S**Wizard Commands**

In addition to the primitive commands described as above. Several wizard commands are provided which is used easily. Type *wizard* to see the command syntax.

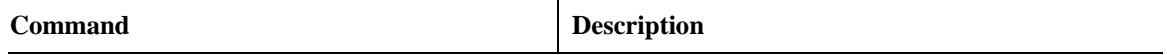

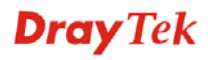

```
$ wizard 
<List of Wizard Commands> 
--------------------------------------------------------------- 
dsl show [fast] 
 pvc show 
pvc create <start dsl: 1~48>-<end dsl: 1~48> <vc: 1~8> <vpi> <vci> [<llcmux|vcmux>] 
 [<interleaved|fast>] [bridge|pppoa|autosense|ipoa] [MacProfileID] 
pvc delete <start dsl: 1~48>-<end dsl: 1~48> <vc: 1~8> 
pvc modify <start dsl: 1~48>-<end dsl: 1~48> <vc: 1~8> <vpi> <vci> 
bridge delete <bridge id: 1~385> 
 firmware upgrade [-]<source file> <CP|DP|FD|DSL|ALL> <server ip> 
 fd show 
 port <disable|enable|restart> <start dsl: 1~48>-<end dsl: 1~48> 
 config backup <filename> <server ip>
 config restore <filename> <server ip>
 ipconfig <ip> <mask> 
 snmpconfig <ro community> <rw community> <trap community> <host ip>
 <option:flush> 
 snmpflush 
qos show <qos-0 ~ qos-47> 
 qos set <qos-0 ~ qos-47> <CBR|rt-VBR|nrt-VBR|UBR> <PCR|SCR|MBS> <value> 
 qos port set <Bridge port: 1~384> <CBR|rt-VBR|nrt-VBR|UBR|default> 
 qos create <qos-0 ~ qos-47> 
 qos delete <qos-0 ~ qos-47> 
 trfclass port set <Bridge port: 1~384> <highest|high|medium|low|default> 
 cmdlog show 
 packetfilter <register|unregister> <PIA|DHCP|ARP> 
vlanlog show 
 vlan member <VID> <1:tagged | 2:untagged> <start port> <end port>
vlan nomember <VID> <1:tagged | 2:untagged> <start port> <end port>
assign profile <start dsl: 1~48> <end dsl: 1~48> <profile name> 
pktpolicy <delete | create> <bridge id: 1~385> <Start IP address> <End IP address> 
   ---------------------------------------------------------
```
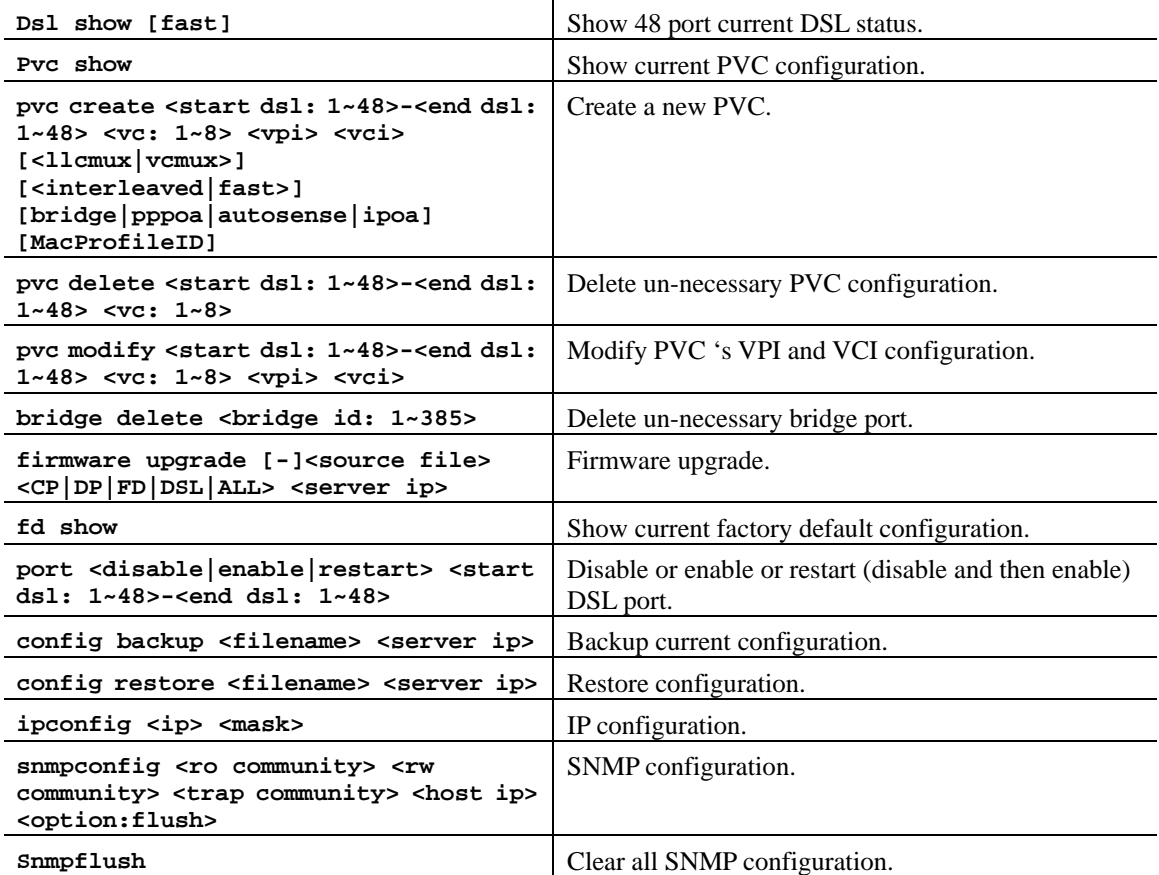

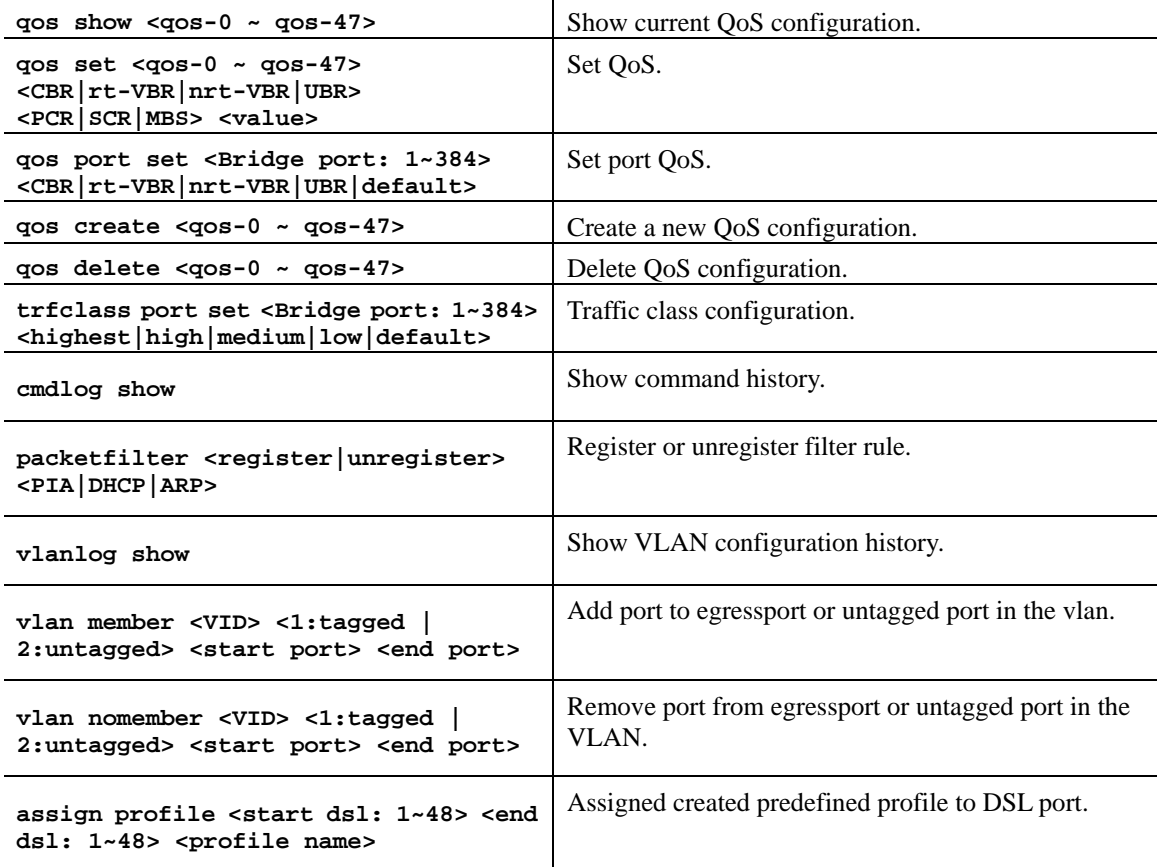

**Dray** Tek